# **EALLIANT**

Katie Becket PA Submission Guide

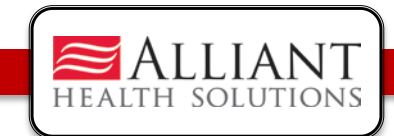

# Katie Beckett PA Entry

- Log onto the *Georgia Web Portal*
- On the Secure *Home* page, Click Prior Authorization.
- Select *Submit/View* from the drop list; OR
- Select *Medical Review Portal* and then *Enter a New Authorization Request*

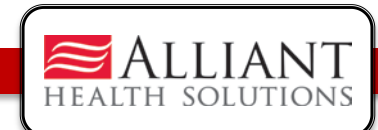

# Katie Beckett PA Entry

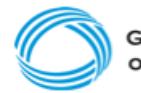

**GEORGIA DEPARTMENT** OF COMMUNITY HEALTH

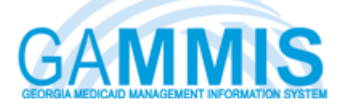

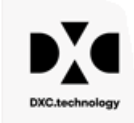

 $73$ 

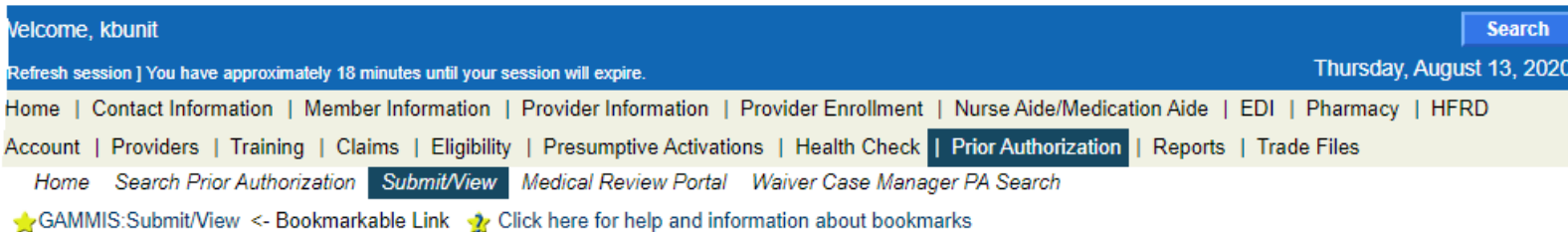

#### **User Information - Provider 003133118A**

**New Request for Prior Authorization** 

• TEFRA / Katie Beckett (Form DMA-6A)

**Medical Review Portal** 

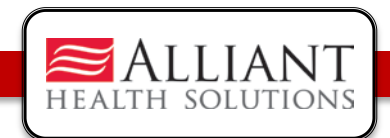

# PA Entry

• On the next window, click the link TEFRA/Katie Beckett (Form DMA-6A) to open the PA request form

**New Request for Prior Authorization** 

· TEFRA / Katie Beckett (Form DMA-6A)

**Medical Review Portal** 

Logout

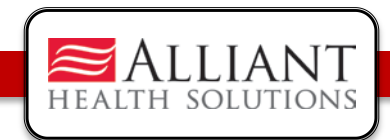

#### Request Authorization

- On the next window, the Katie Beckett Provider ID is populated by the system based on portal login credentials.
- Enter the member's Medicaid ID or Social Security Number; do not enter both. Click Submit.

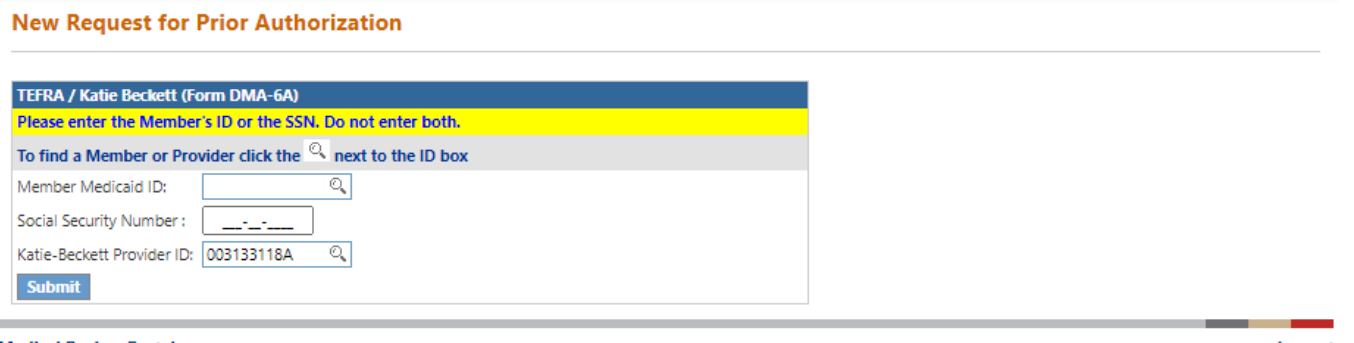

**Medical Review Portal** 

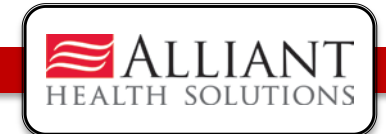

#### Member/Provider Information

- The Katie Beckett provider information is pulled into the PA request based on the Katie Beckett worker's portal credentials.
- If a Medicaid ID was entered as the participants identifier, then the member's information is pulled from MMIS and populated on the PA request.

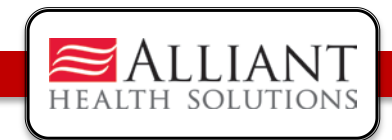

### Member Information

- If a SSN was entered and matches a Medicaid member, the member information is also pulled from MMIS.
- If the SSN does not match a Medicaid member, the member information will need to be entered manually.

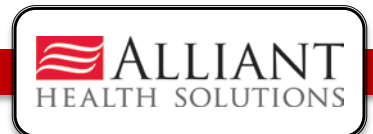

#### Member Information

#### **TEFRA / Katie Beckett (Form DMA-6A)**

Please verify that the member name represents the correct member for this request. If not, please select under Prior Authorization the 'Submit/View' link to re-enter the correct information. If you need assistance please select under Contact Information the 'Contact Us' link, or call the Provider Contact Center at 1-800-766-4456.

Please provide the required information for this request. When you have completed entering data for this request, select the 'Review Request' link at the bottom of the page.

Prior authorization or pre-certification does not quarantee payment, approval of service or member benefit eligibility for the service.

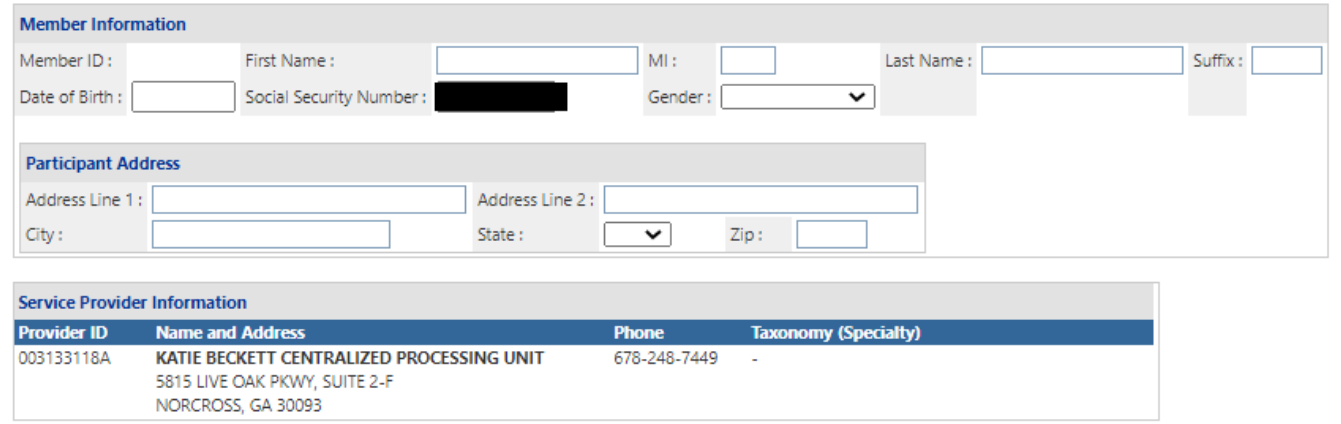

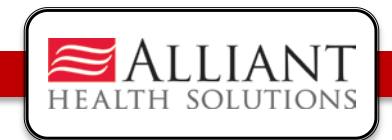

### Member Address

- For Medicaid participants, address information is pulled from MMIS.
- For Non-Medicaid participants, the KB Unit worker is required to enter the participants address information.

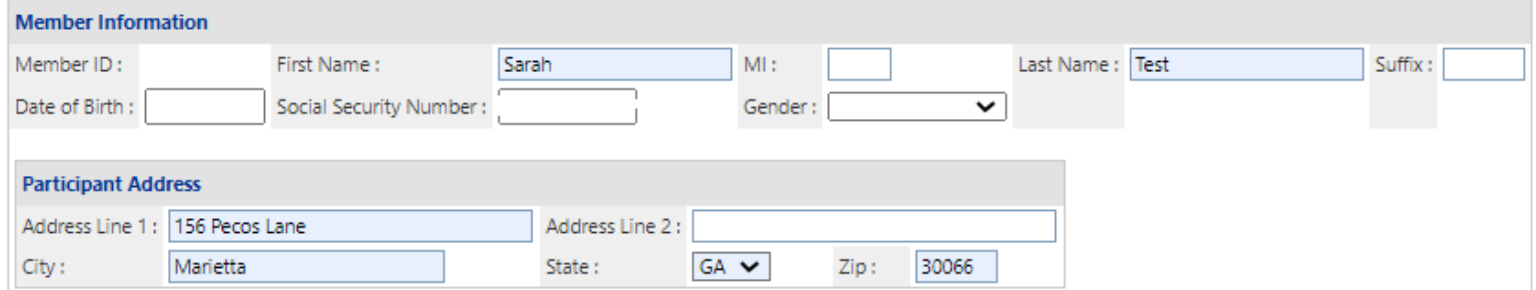

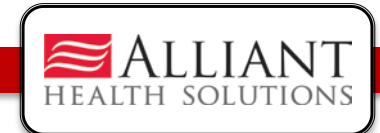

#### Katie Beckett Unit Contact Information

- The Katie Beckett worker *Contact Information* is populated by the system. Enter any information that is missing or incorrect.
- \*The *Supervisor Name* does not auto populate and must be entered manually.

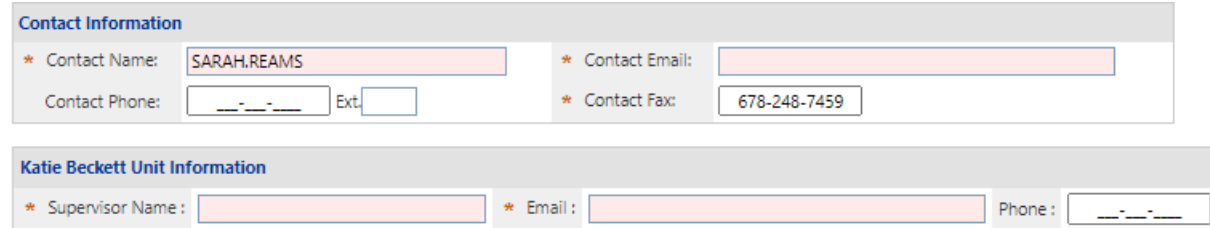

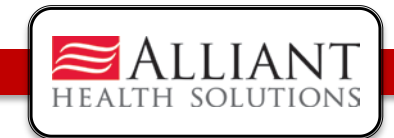

# PA Request Information

- Enter the diagnosis code for the participants primary diagnosis in the ICD-10 box.
- The *ICD Search* screen will appear. Click *Search.* A list of code descriptions will appear, click on the code description.

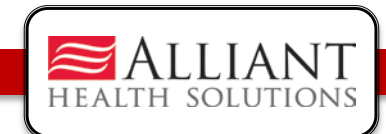

# **Diagnosis**

#### **ICD Search**

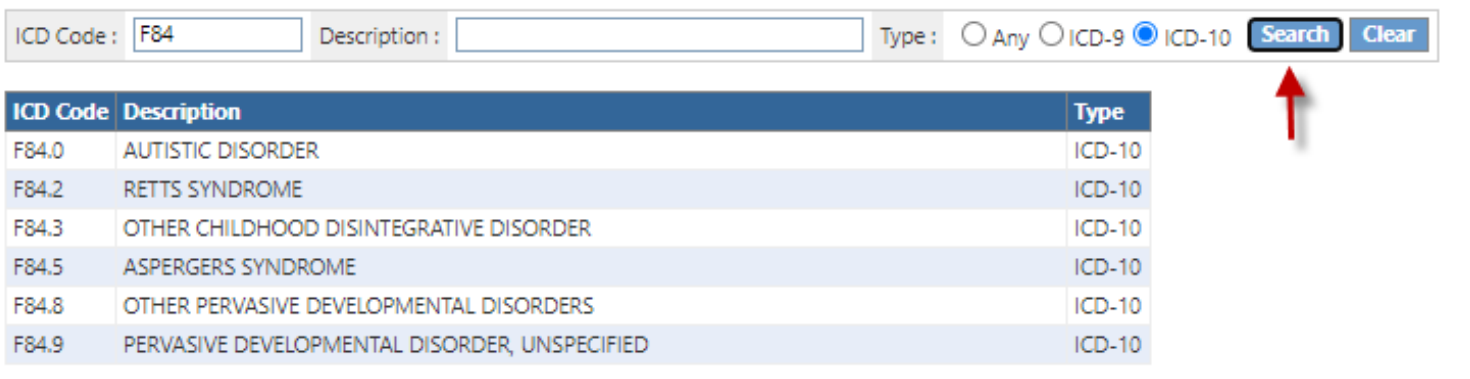

**Close Window** 

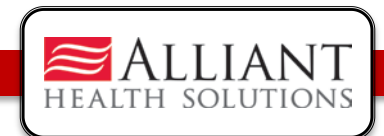

# **Diagnosis**

- Enter the diagnosis date.
- Click the 'Primary' checkbox.
- Click Add.

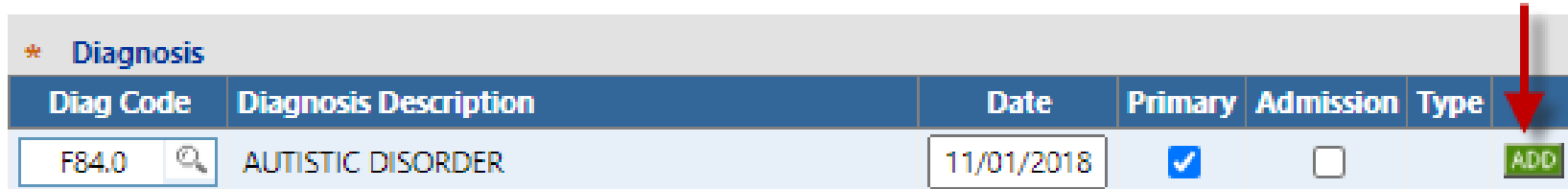

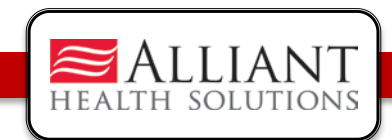

# **Diagnosis**

- When add is clicked, EDIT and DELETE links appear.
- At this point, the code may be deleted if entered incorrectly. However, once the DMA6A is submitted, the diagnosis code cannot be deleted.
- Other ICD-10 diagnosis codes may be entered, following the same process just described.

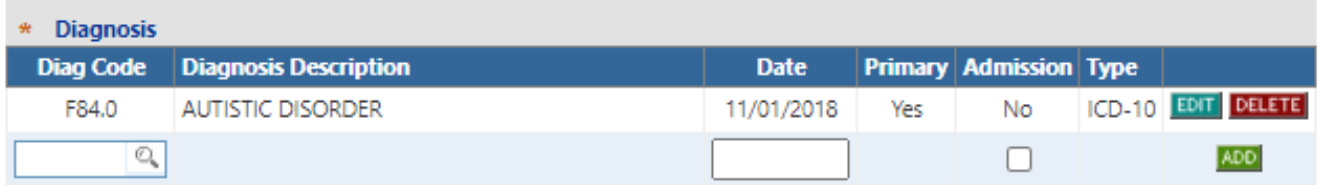

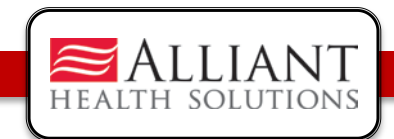

## Submit PA Request

- Click Review Request to display the *Attestation Statement*.
- Click I Agr*ee* in response to the *Attestation Statement.*
- Click Submit Request. The **pending** Request ID displays at the top of the page.

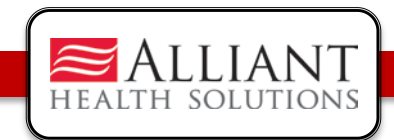

# Attach Documents

- When the PA request is submitted, required documents may be attached.
- Go to **Create an Attachment**. This section includes checkboxes for each required document type.
- Click a checkbox or checkboxes; click **Browse**; find the file; and then click **Attach File.**

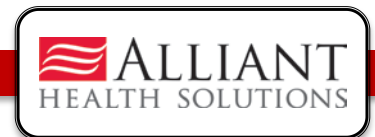

### Attach Documents

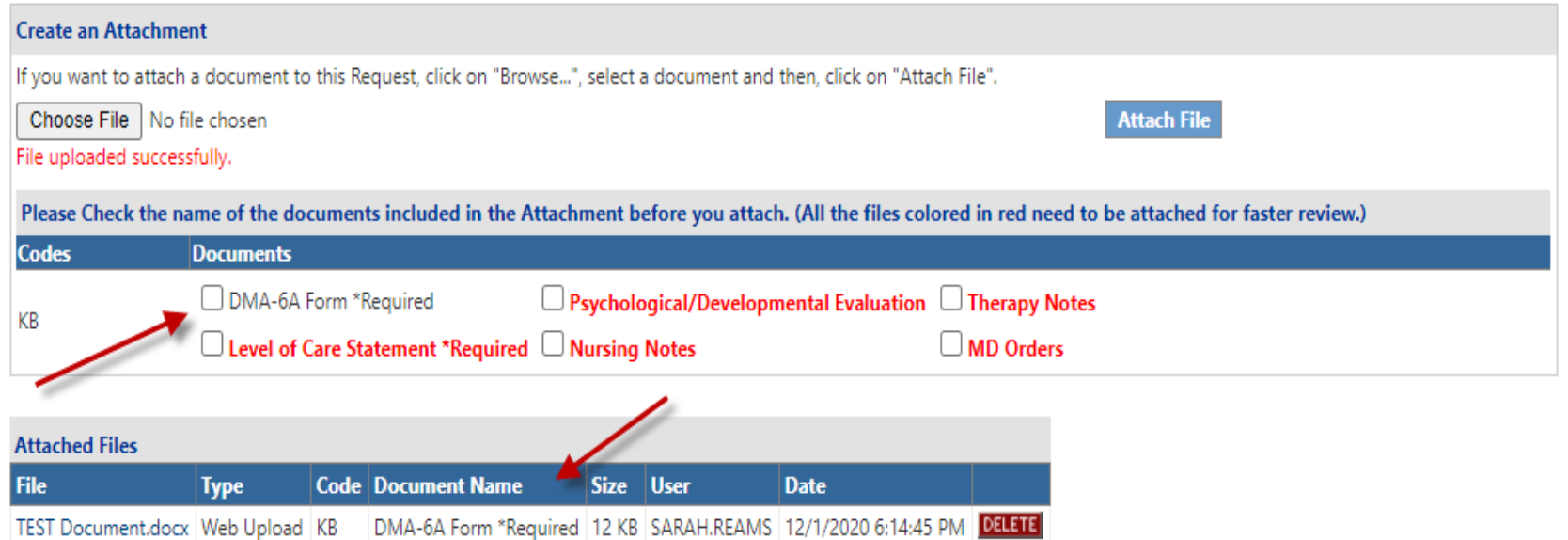

**17**

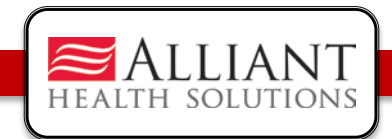

#### Decision Notifications

- The KB Unit worker will receive a 'no reply' email when a PA is approved or denied.
- The email notification directs the KB worker to check the Medical Review Portal for decision details.

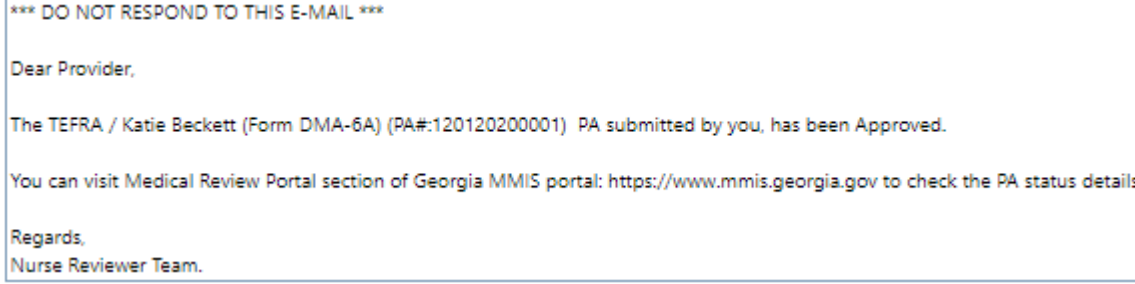

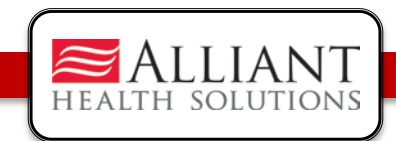

### Decision Details

- All Decision Details are displayed on the Medical Review Portal.
- View the details by searching for the PA using *Search Prior Authorization* or, *Submit/View* or, 'Show' Last 10 Requests\*.

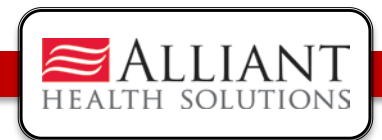

#### Decision Details

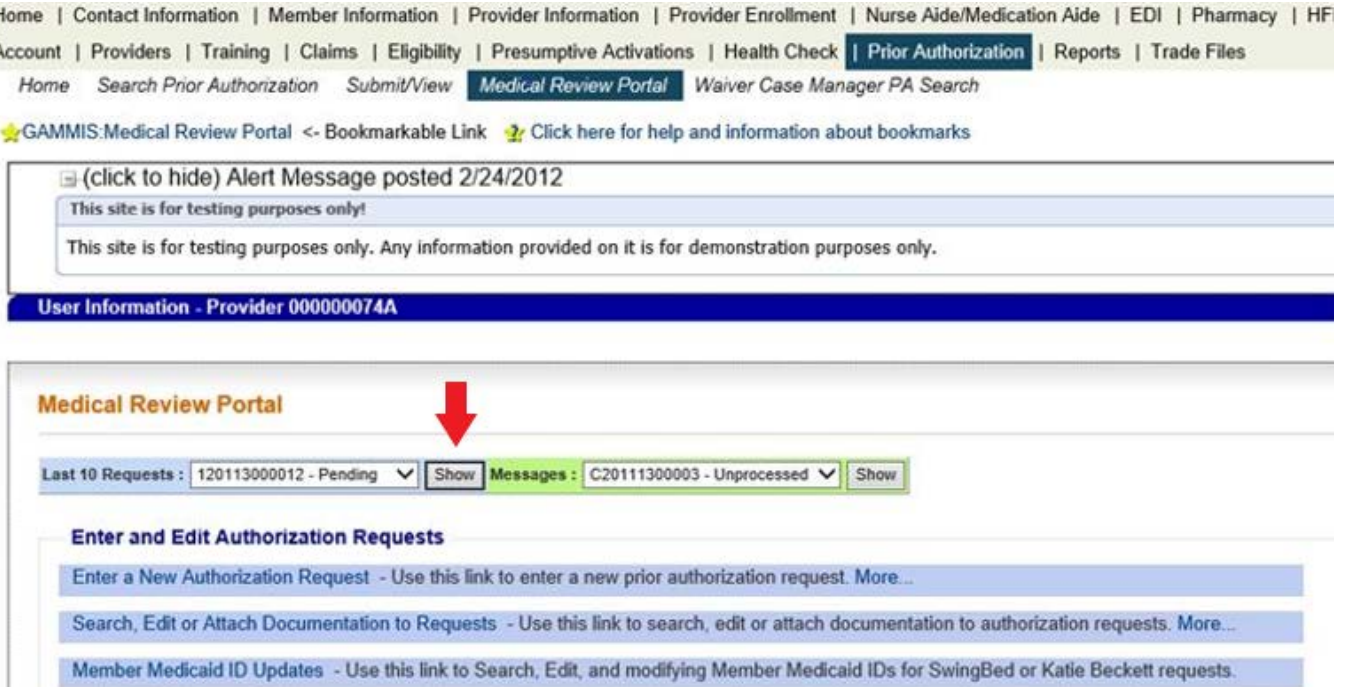

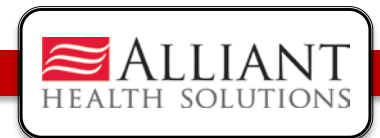

#### Decision Details

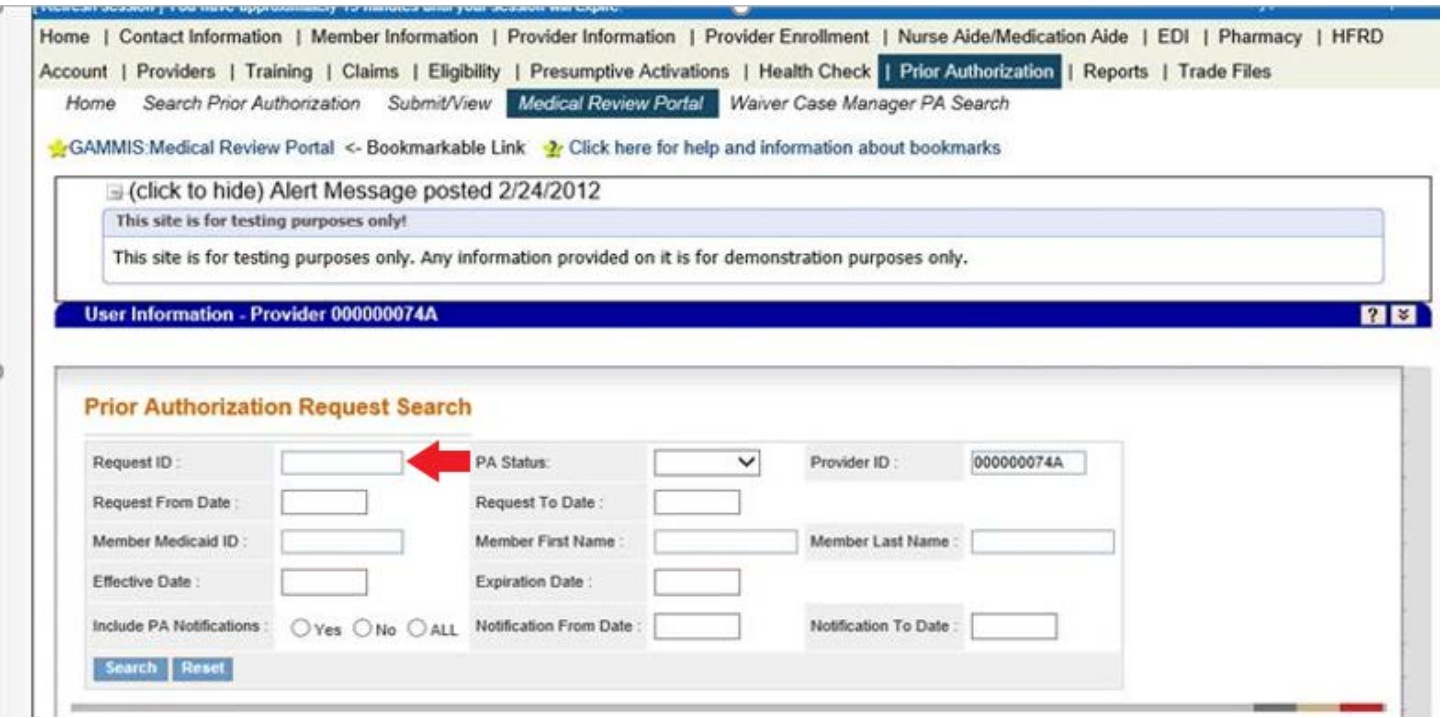